## 邮件系统用作反垃圾、反病毒邮件网关设置指南

金笛系统本身具有强大的反垃圾反病毒能力,用户可通过把系统设置为网关运行模式, 给原有邮件系统使用金笛这种功能。

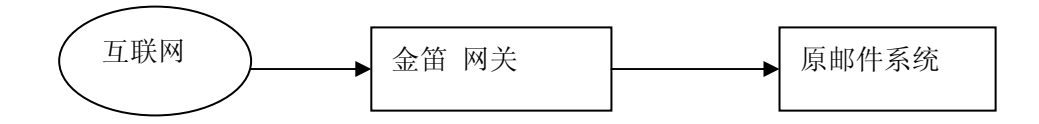

安装设置步骤如下:

一. 在网关服务器上安装一套完整的金笛 邮件服务器。

二. 把原来的域名的 MX 记录指向这台服务器的地址。

三. 设置中继网关

进入管理界面,进入系统设置—》SMTP 服务 设置项。然后点击"中继网关列表",进入中 继网关设置

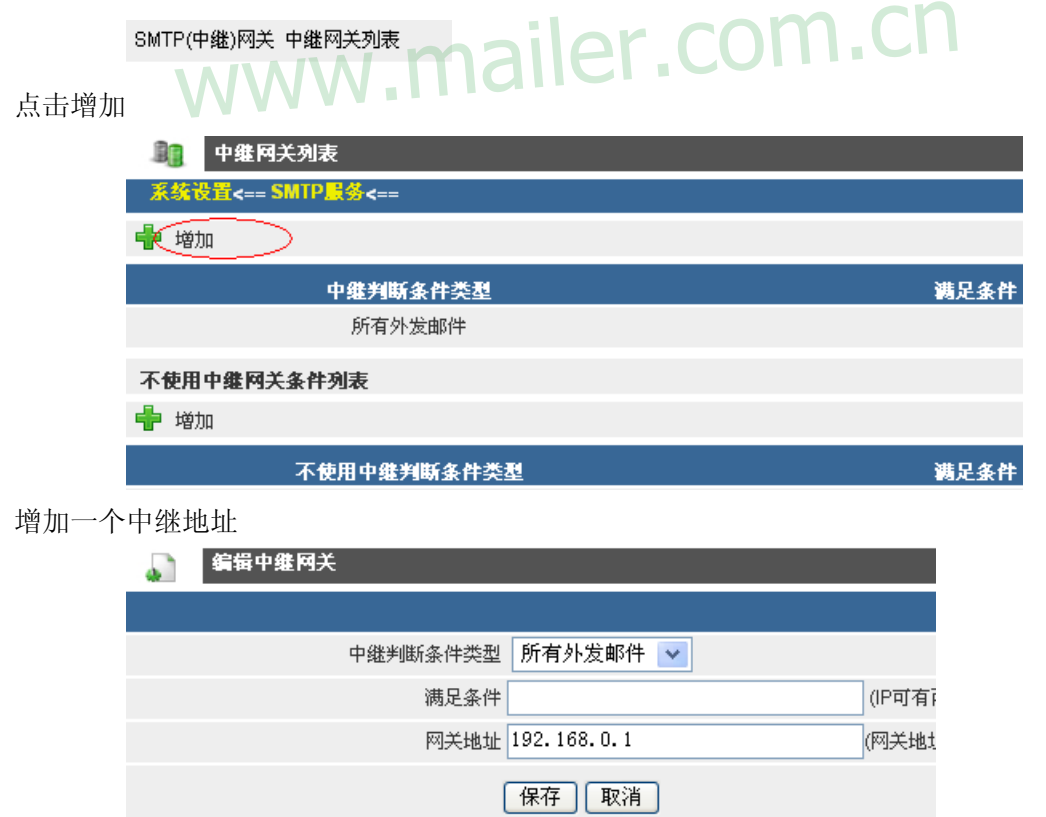

图中 中继判断条件类型选择"所有外发邮件",网关地址填写原邮件服务器 IP。 四. 设置服务器的允许中继地址

进入系统设置—》SMTP 服务 设置项。然后点击"允许中继地址列表",进入允许中继地址

设置。

允许中继地址 允许中继地址列表

点击增加

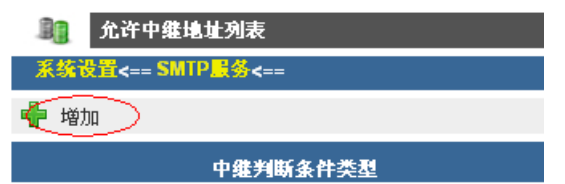

增加一个运行中继地址

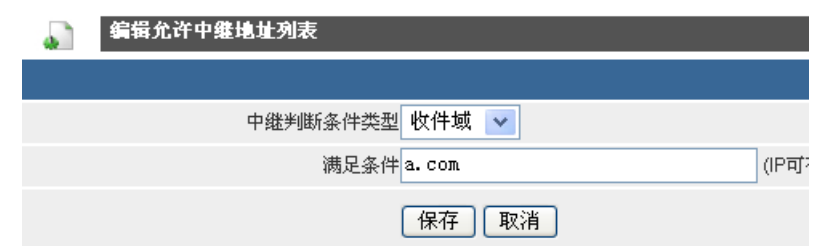

其中中继判断条件类型选择 收件域,满足条件填写原邮件服务器域名。

五. 设置反垃圾引擎运行模式

进入反垃圾\反病毒—》反垃圾引擎设置。修改反垃圾引擎运行模式如下

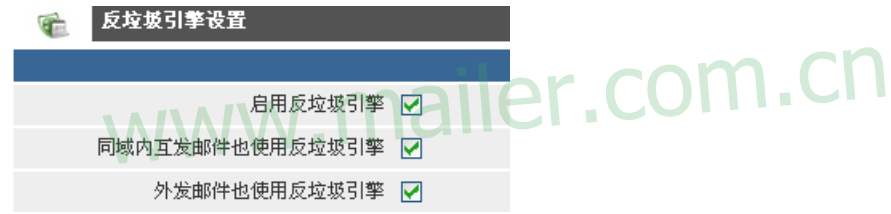

六. 设置反病毒引擎运行模式

进入反垃圾\反病毒—》ClamAV 反病毒引擎设置。修改反病毒引擎运行模式如下

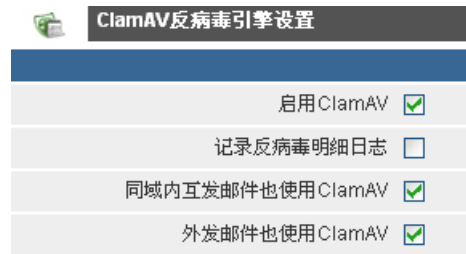

七. 根据《垃圾邮件解决办法》,设置相应的规则。

完成以上设置后,金笛 服务器即可成为一个完整的反垃圾,反病毒邮件网关。

使用 Tips:

1. 可把 SMTP 服务里的 DNS 服务器修改成当地的 DNS 服务器,提高运行速度。

2. 把"启用智能反垃圾 IP 功能",通过设置 一分钟内同一 IP 允许访问次数 、同一 IP 最 大同时访问数,可自动识别和控制高频率发送邮件的 IP。